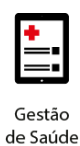

**Project Management Office**

## **Treinamento: Conecta**

# benner

**Projeto Novo Core Saúde PASA Sistema: Conecta**

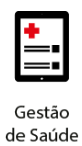

#### **Sumário**

- **1. Faturamento – [Envio de Arquivo XML](#page-2-0) 3**
- **2. [Envio de Arquivo XML](#page-2-1) 3**
- **3. [Correção das Críticas dos Arquivos](#page-5-0) 6**
- **4. [Inclusão de Lote de Pagamento](#page-8-0) 9**
- **5. [Demonstrativo de Análise de Contas](#page-13-0) 14**
- **6. [Demonstrativo de Pagamento](#page-14-0) 15**

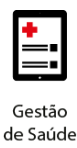

#### <span id="page-2-0"></span>**1. FATURAMENTO – ENVIO DE ARQUIVO XML**

O Conecta disponibilizará duas opções para enviar o faturamento das guias à FAPES, sendo elas:

- **Envio de Arquivo XML**: Opção que permite ao prestador enviar faturamento via XML, com geração do arquivo em sistema diferente do Conecta. É importante destacar que o processo de envio através de arquivo XML é composto por duas etapas:
	- o Importação de arquivo XML Etapa que consiste na validação inicial da estrutura do arquivo XML. Após a conclusão desta etapa o arquivo ainda não foi recebido pela Operadora.
	- o Envio de Lote de Pagamento Após a importação do arquivo XML com sucesso**, é necessário incluí-lo em um Lote de Pagamento que será enviado para a Operadora. Somente após o envio do Lote de Pagamento é que as contas serão processadas e analisadas pela Operadora.**

**Observação 1:** O número de cadastro do PASA para instrução no arquivo XML é 331988.

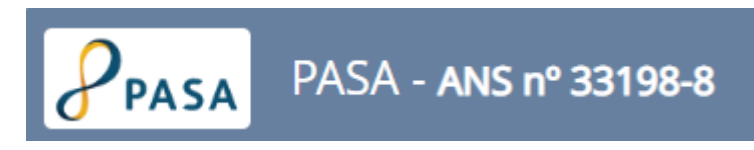

**Observação 2:** Cada Lote de Pagamento deverá estar relacionado a apenas um arquivo XML. Esse arquivo XML deverá conter um máximo de 100 guias.

• **Digitação de Guias/Lote de Pagamento**: Opção que permite aos prestadores que não possuem programa para geração de arquivo XML, enviar as faturas à Operadora.

#### <span id="page-2-1"></span>**2. ENVIO DE ARQUIVO XML**

O envio do arquivo XML é realizado através do menu Uploads.

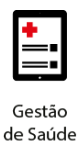

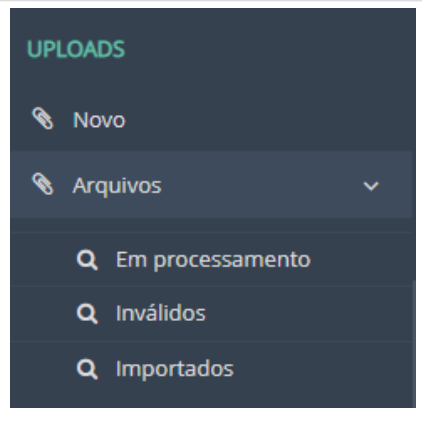

Este menu possui as seguintes opções de acesso:

- Novo: Opção que permite realizar a inclusão e envio de novo arquivo XML para a Operadora;
- Arquivos: Opção que permite o acompanhamento das situações dos arquivos. Subdivide-se em:
	- o Arquivos Em Processamento: Arquivos que estão sendo processados e ainda não apresentam resposta. Se foram validados ou invalidados. É necessário aguardar a finalização do processamento para identificar o status da análise inicial do Conecta.
	- o Arquivos Inválidos: Arquivos que apresentaram algum tipo de erro/inconsistência em suas informações e, por isso, não foram recebidos pela Operadora. Nesse caso, deve-se efetuar a correção do arquivo antes de realizar nova tentativa de envio;
	- o Arquivos Importados: Quando o arquivo é processado e não possui nenhum erro/inconsistência ele é importado com sucesso e fica listado nessa opção.

**OBERVAÇÃO:** É a partir deste momento que ele fica disponível para a inclusão em Lote de Pagamento *(após a importação com Sucesso do arquivo XML)*. Somente após o envio do Lote de Pagamento é que a Operadora irá receber o arquivo para análise e processamento das contas.

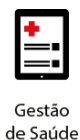

Para a inclusão de novo arquivo deve-se selecionar no menu "Uploads" a opção "Novo" e seguir a ordem abaixo:

> 1. Na tela que abrirá, clicar na área de inclusão para incluir novo arquivo ou arrastar arquivo desejado, respeitando o tamanho máximo informado de 15MB (figura 2);

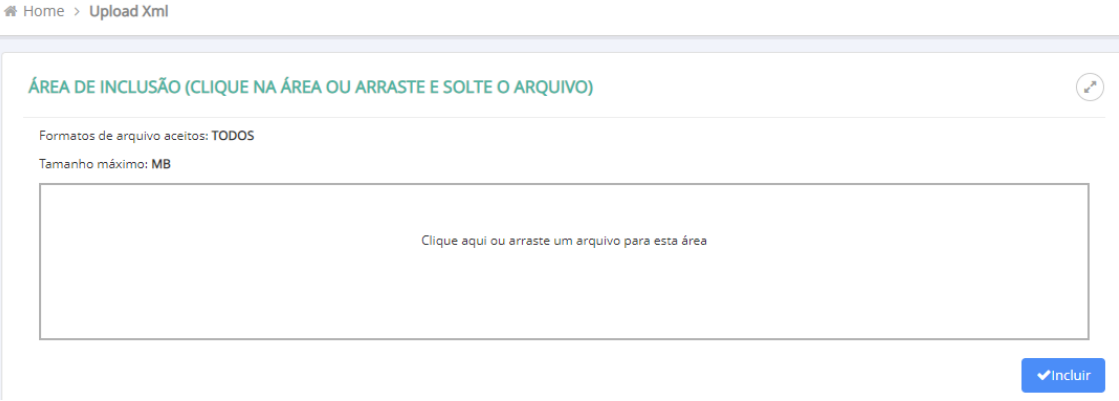

2. Se a opção desejada for "clique aqui", selecione o arquivo XML desejado;

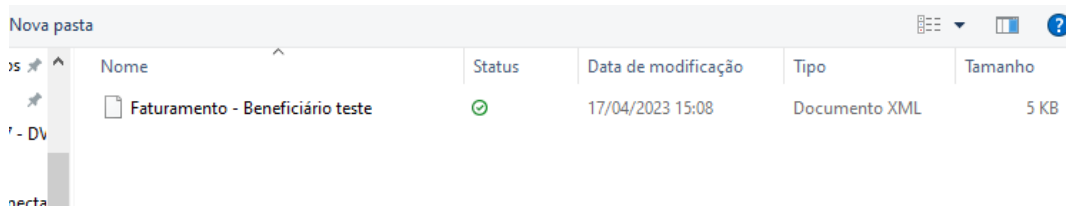

3. Selecionar o botão "Incluir", disponibilizada no canto inferior direito da área de inclusão do arquivo. Só é permitida a inclusão de um (01) arquivo XML por vez;

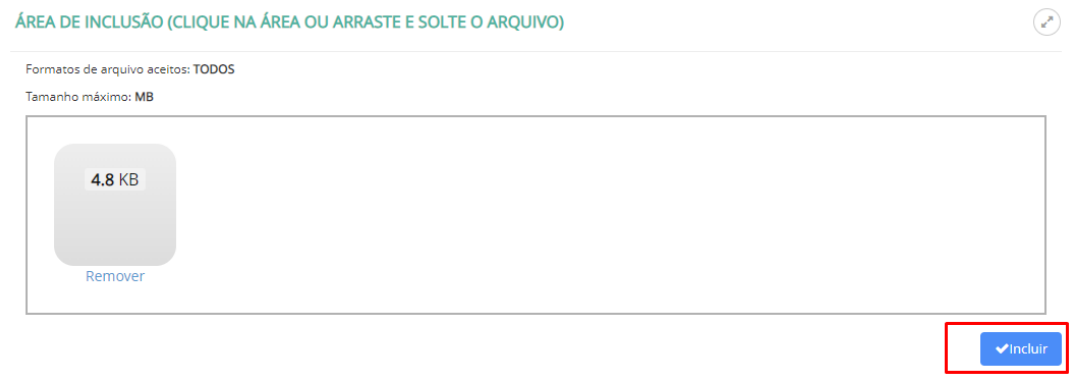

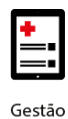

## **benner** I tecnologia de negócios

4. Aguardar o processamento do arquivo;

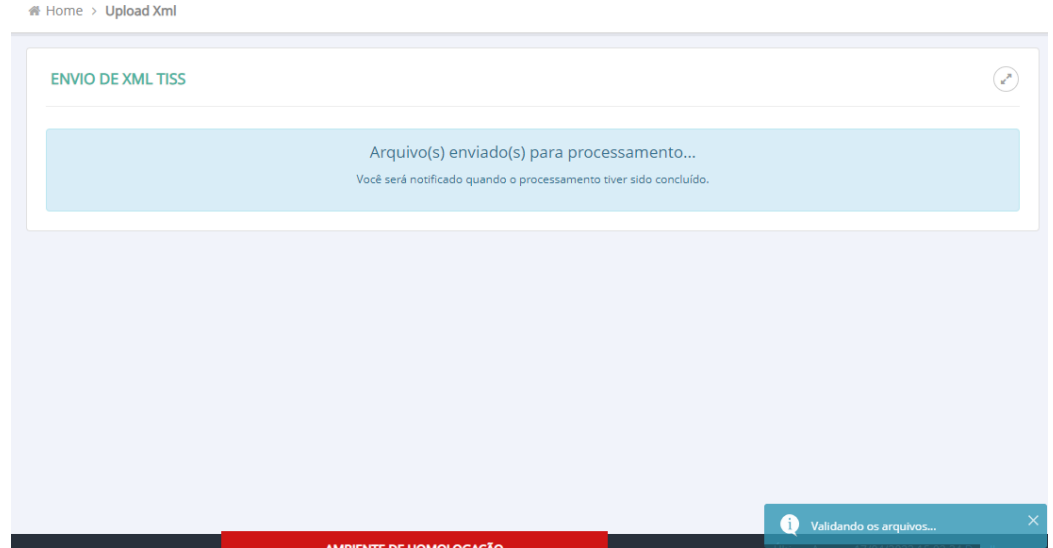

Após o processamento do arquivo, o sistema automaticamente irá direcionar para a página "HISTÓRICO DE ARQUIVOS ENVIADOS" e apresentará o status do processamento do arquivo (Importado com Sucesso ou Inválido).

Somente após a confirmação de arquivo "Importado com Sucesso" é que o arquivo fica disponível para a inclusão em Lote de Pagamento. A Operadora irá receber o arquivo para análise e processamento das contas somente após o envio do Lote de Pagamento.

Se houver algum erro/inconsistência com os dados do arquivo XML, o sistema apresentará a informação com o Status "Inválido".

Caso ocorra alguma crítica ao arquivo enviado, deve-se efetuar a correção do arquivo antes de realizar nova tentativa de envio.

#### <span id="page-5-0"></span>**3. CORREÇÃO DAS CRÍTICAS DOS ARQUIVOS**

O Conecta realiza validações definidas pela Operadora relacionadas às informações enviadas no arquivo XML. Ela ocorre no momento em que é efetuado o envio do arquivo.

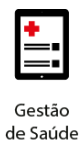

É possível identificar o(s) erro(s)/inconsistência(s) através das UPLOUDS ARQUIVOS – INVÁLIDO:

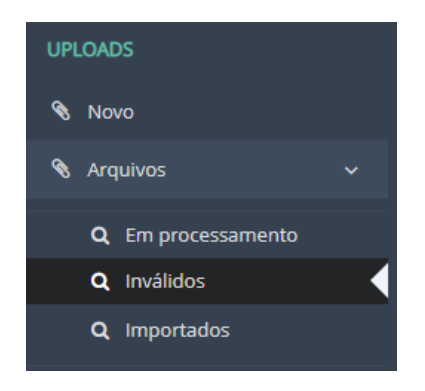

Ao selecionar o arquivo que possui críticas, será possível visualizar quais foram as críticas apresentadas pelo sistema;

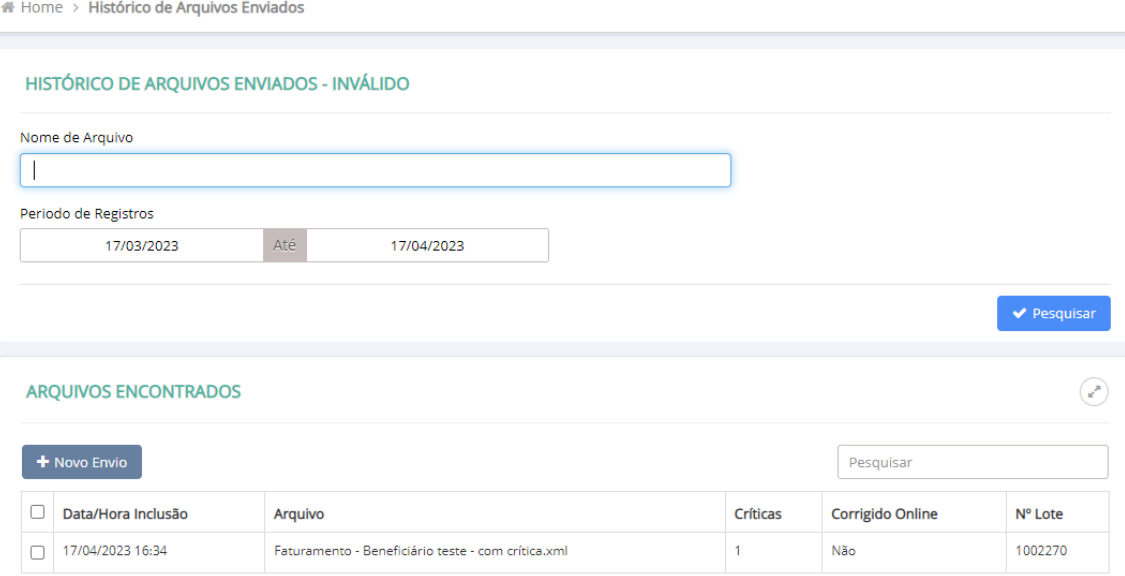

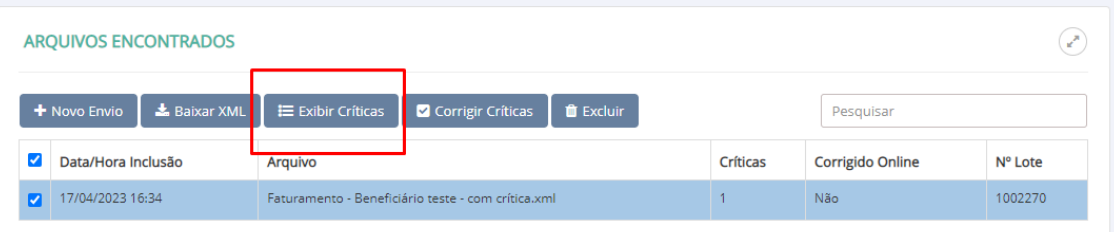

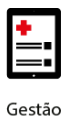

## benner I tecnologia de negócios

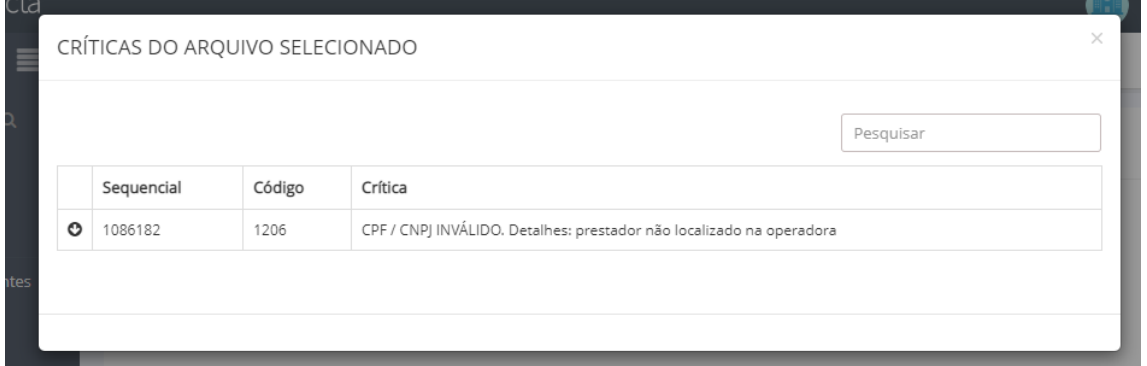

Após a identificação das críticas, deve-se realizar a sua correção no **próprio sistema onde foi gerado o arquivo XML,** e depois realizado um novo Uploud ou utilizando a opção "**Corrigir Críticas"**;

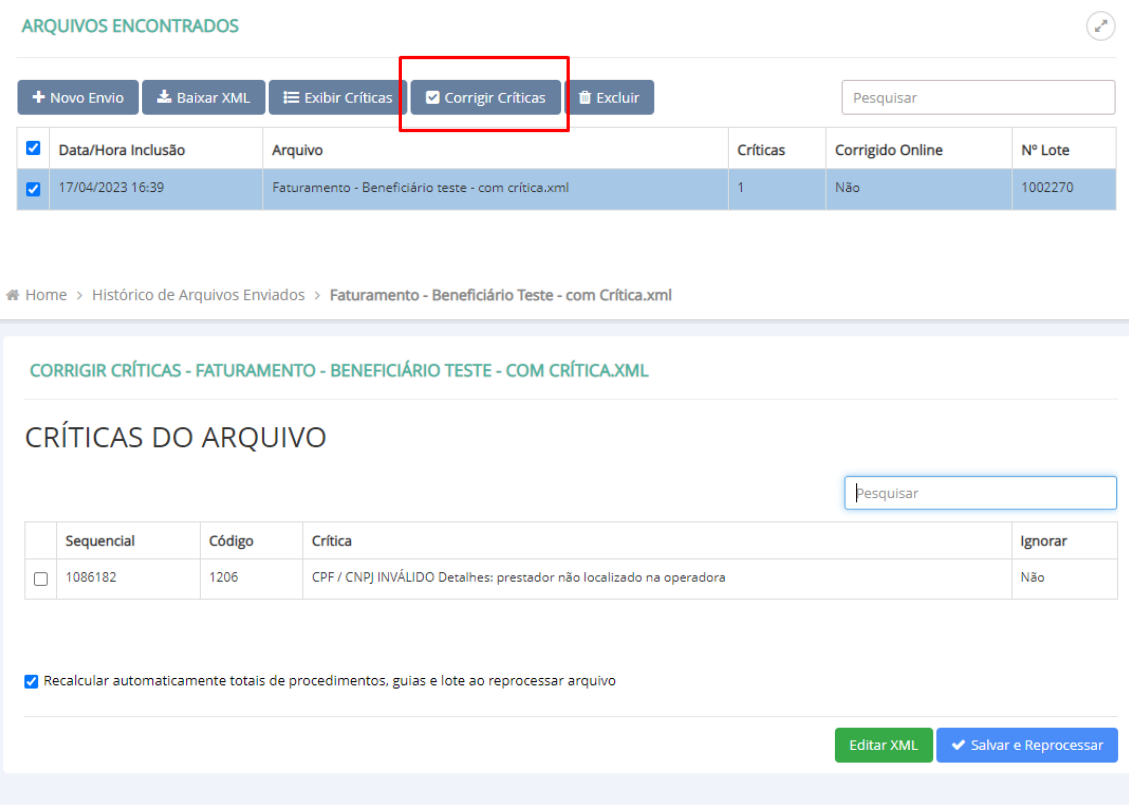

Selecionar a crítica que deseja corrigir;

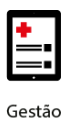

# Home > Histórico de Arquivos Enviados > Faturamento - Beneficiário Teste - com Crítica.xml

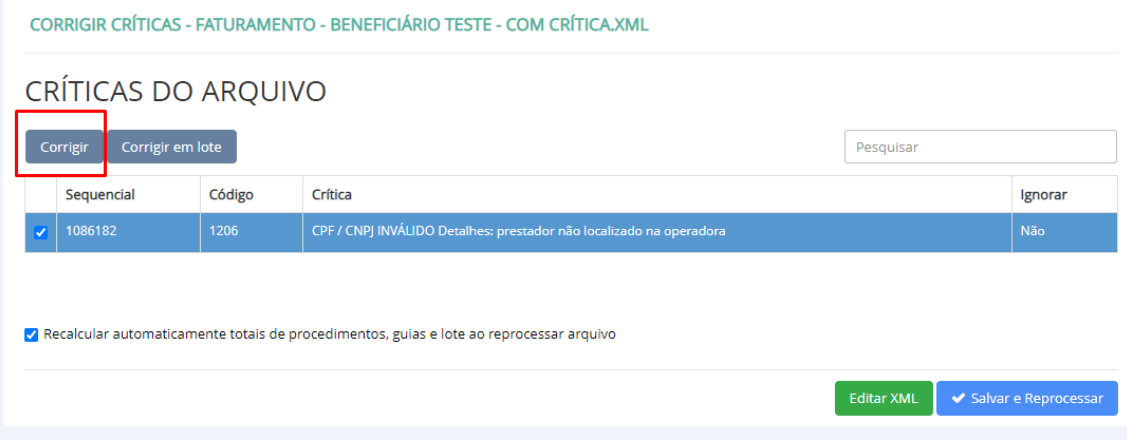

#### Realizar a correção e salvar;

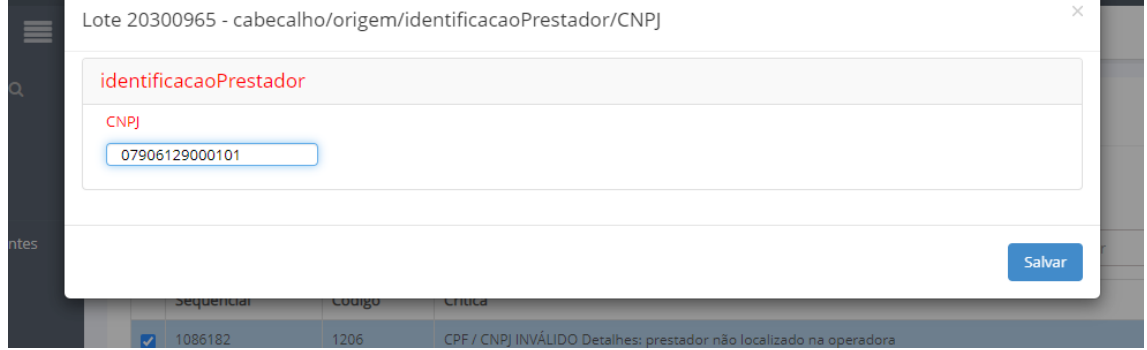

Após a tela anterior ser fechada, selecionar "Salvar Reprocessar". Após o processamento com sucesso do arquivo, ele será visualizado na página UPLOUDS – ARQUIVOS – IMPORTADO e estará disponível para ser incluído em um Lote de Pagamento.

#### <span id="page-8-0"></span>**4. INCLUSÃO DE LOTE DE PAGAMENTO**

A Operadora só irá receber as informações do arquivo XML importado após a sua vinculação a um Lote de Pagamento.

Cada Lote deve conter apenas um arquivo XML vinculado com um total de 100 guias.

Para a inclusão e envio de um Lote de Pagamento basta seguir os passos abaixo:

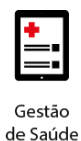

• Passo 1 - No menu UPLOUDS – ARQUIVOS – IMPORTADOS selecionar o arquivo XML desejado;

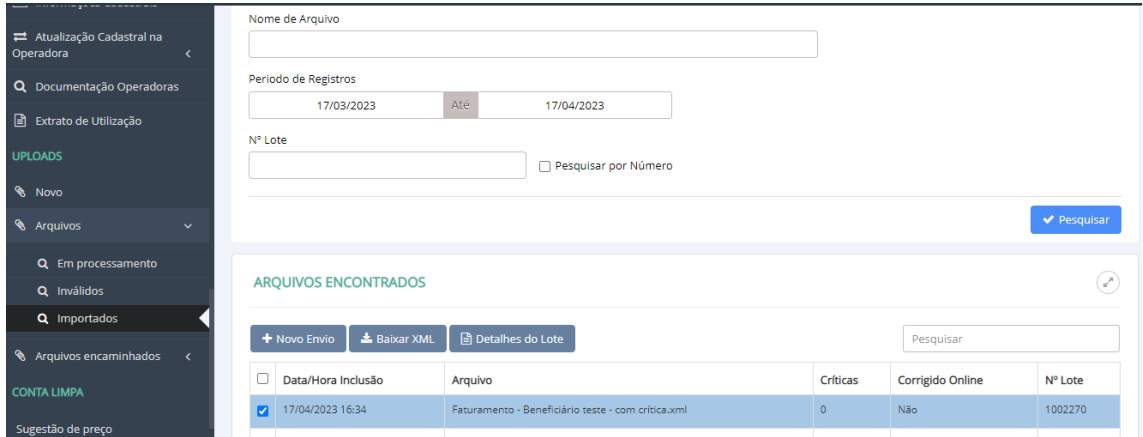

• Passo 2 - Clicar na opção "Detalhes do Lote";

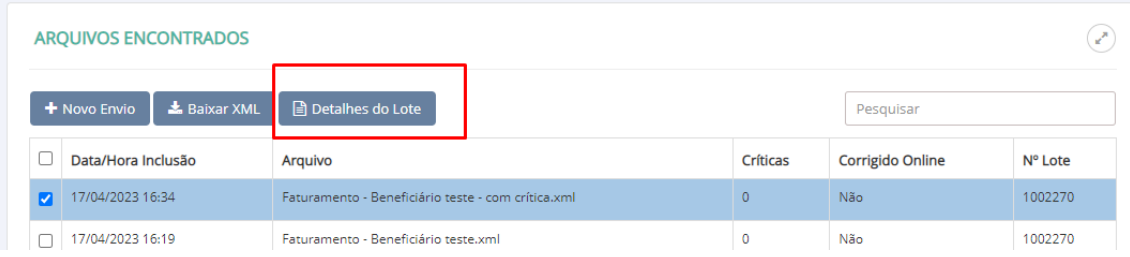

• Passo 3 - Confirmar as seguintes informações: Número do lote, Valor informado e quantidade de guias no lote (figuras 16 e 17);

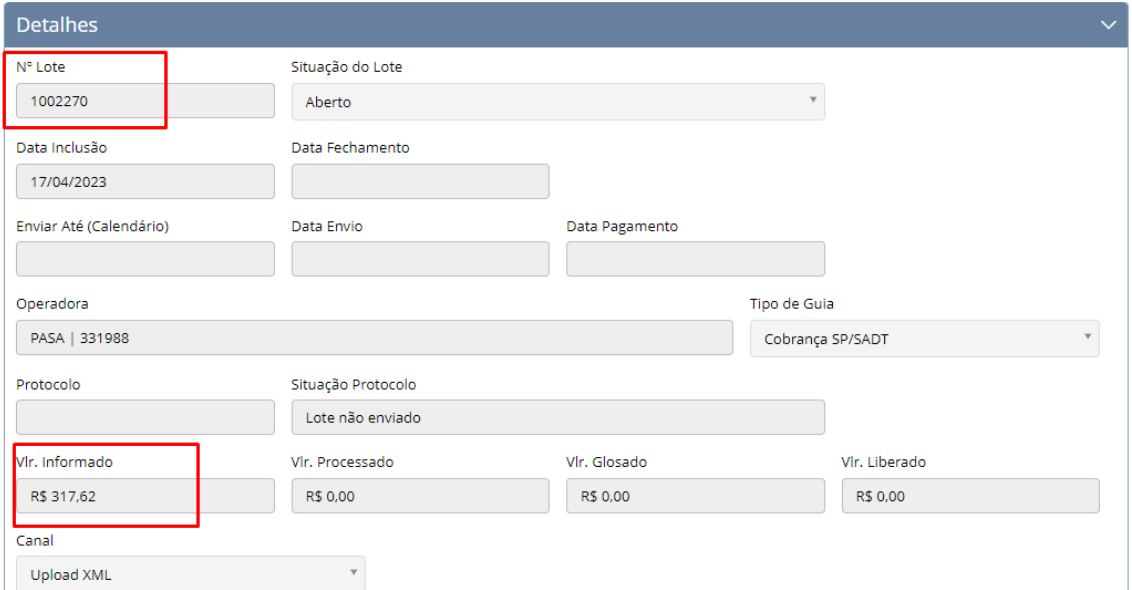

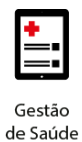

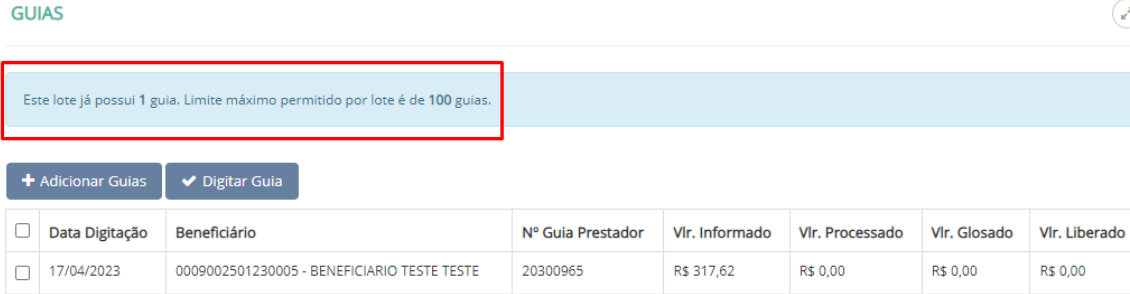

• Passo 4 – Após confirmação das informações clicar na opção "fechar lote" e confirmar o fechamento do lote (figura 18);

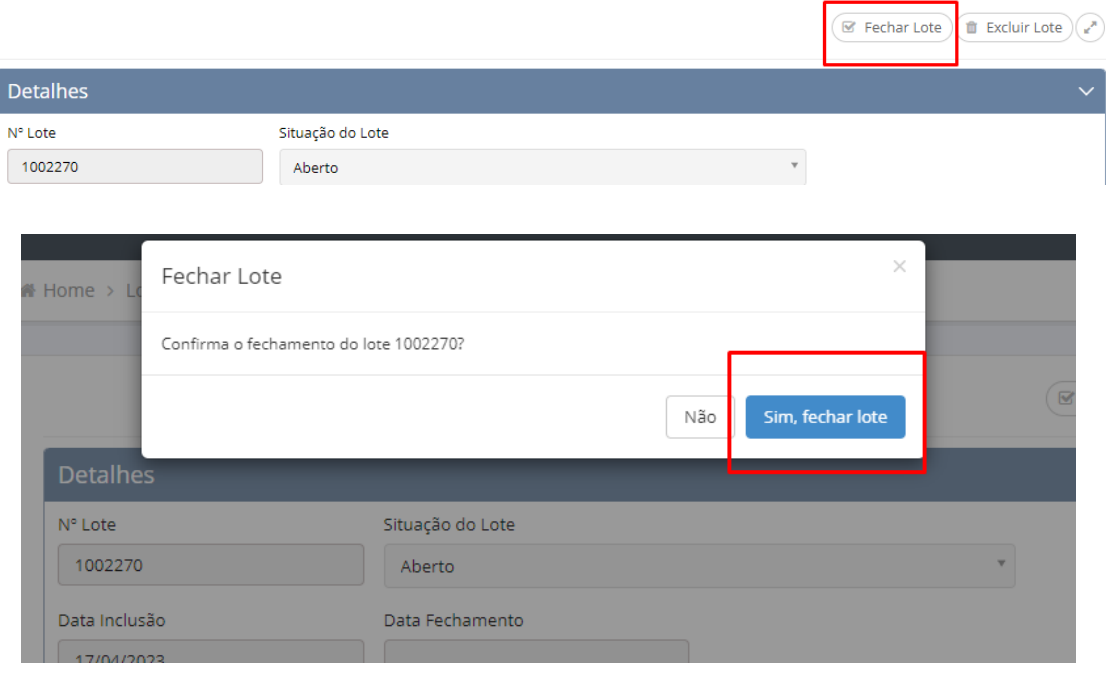

• Passo 5 – Para enviar o lote para a Operadora basta clicar em "Enviar Lote" e confirmar o envio do lote. Se o lote for enviado com sucesso, a Situação do Lote será modificada para "Enviado à Operadora" e será disponibilizada a opção de Capa do Lote;

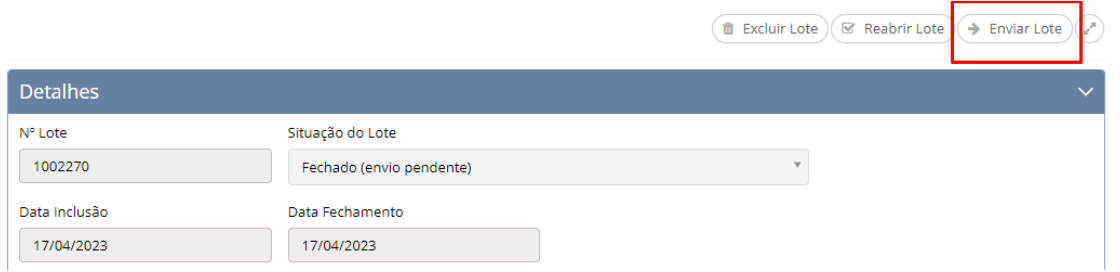

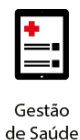

 $\overline{C}$  Atualizar Situação Protocolo  $\overline{C}$  Capa do Lote  $\overline{C}$  Troca de Mensagens  $\overline{C}$  Exibir Log de Envio  $\overline{C}$ 

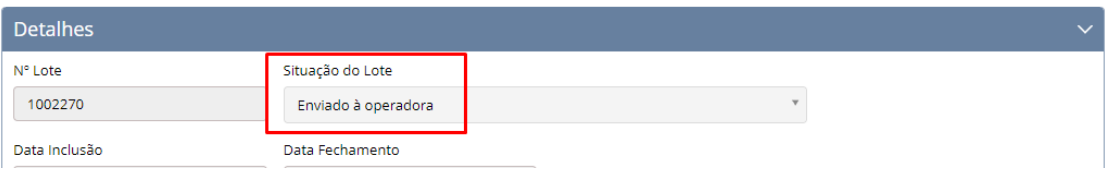

#### • Passo 6 – É possível imprimir a Capa do Lote;

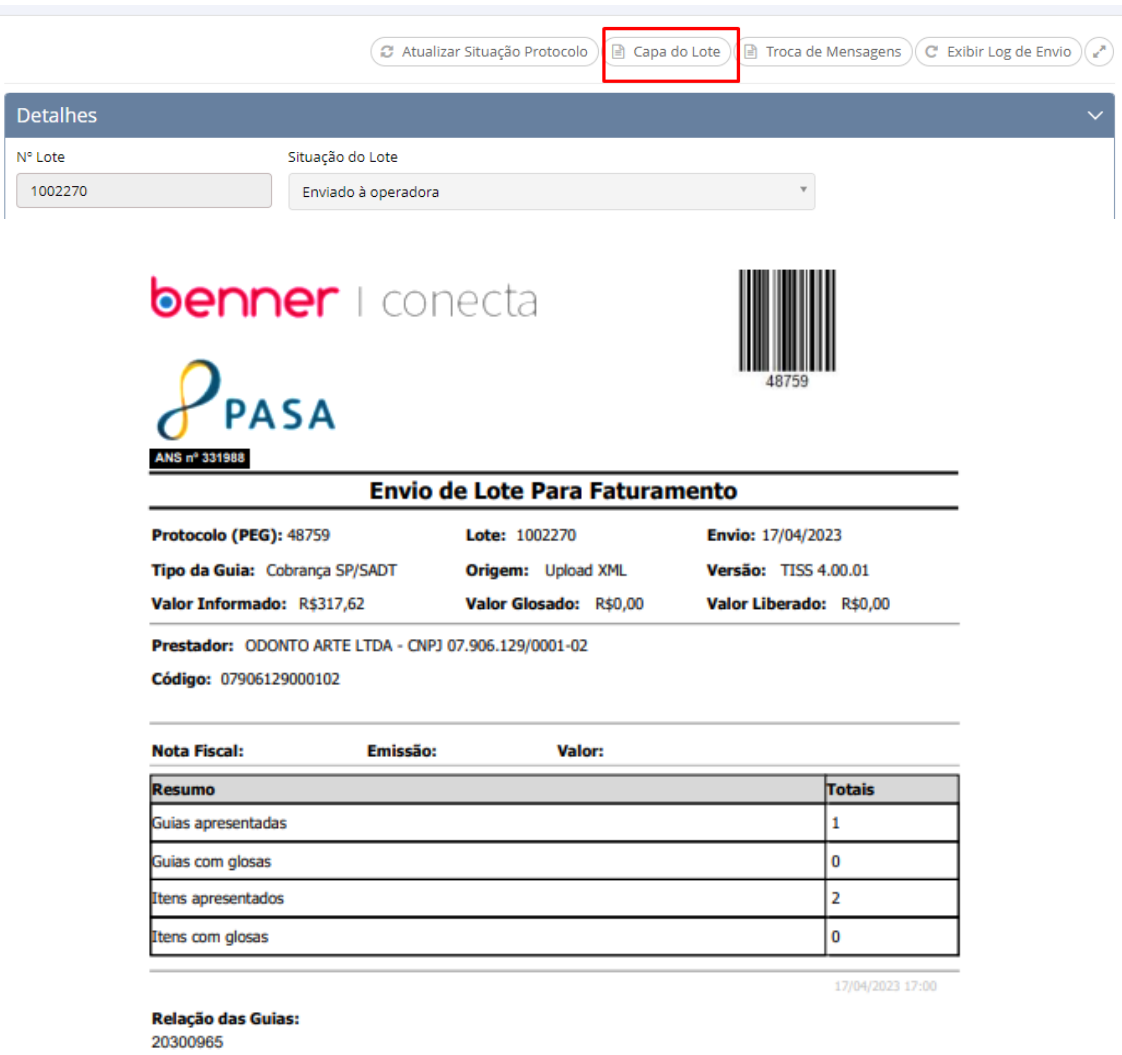

**OBSERVAÇÃO 1:** Todos os Lotes de Pagamentos enviados com sucesso à Operadora obtêm um número de Protocolo (PEG). Esse número de Protocolo é o número que a Operadora disponibiliza ao credenciado para o acompanhamento do Lote enviado.

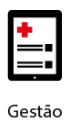

## **benner** I tecnologia de negócios

 $\widehat{C}$  Atualizar Situação Protocolo  $\widehat{C}$  Capa do Lote  $\widehat{C}$  Troca de Mensagens  $\widehat{C}$  Exibir Log de Envio  $\widehat{C}$ 

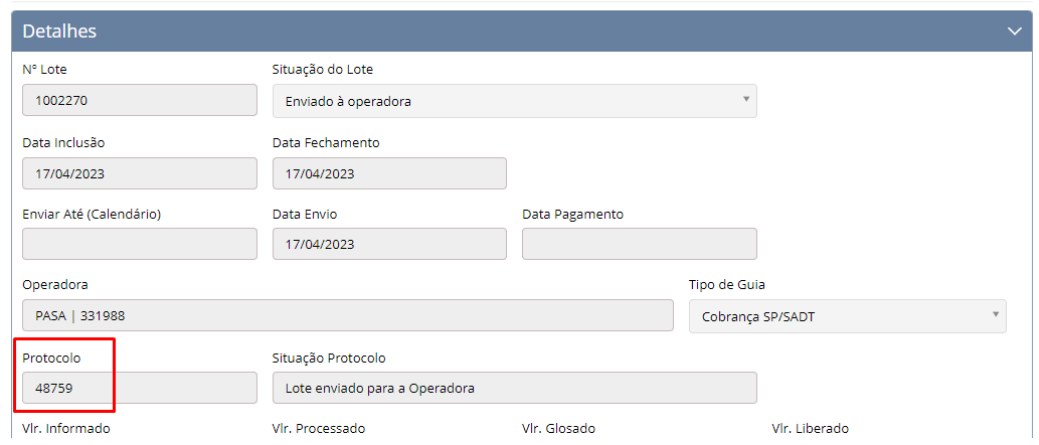

**OBSERVAÇÃO 2:** Os Lotes de Pagamentos com a situação de Enviado à Operadora não poderão ser cancelados. Em caso de necessidade, entre em contato com a Operadora.

Para que o Lote de Pagamento enviado à Operadora seja faturado e esteja pronto para pagamento, é necessária a realização de diversas etapas dentro de um fluxo de processamento da conta. Essas etapas, podem ser acompanhadas pelo Conecta através da Atualização da Situação do Protocolo.

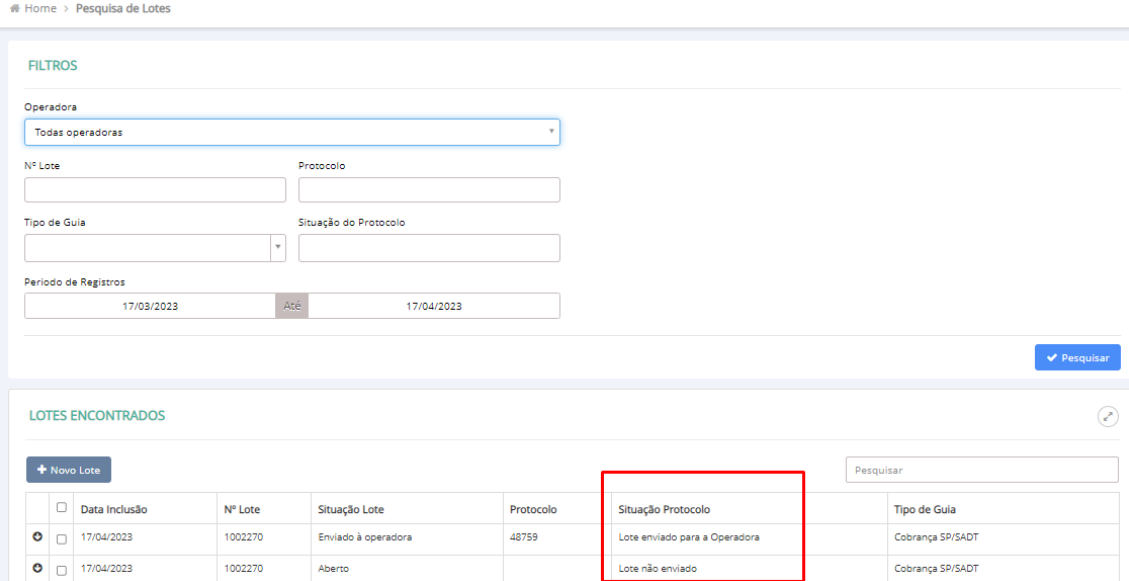

As etapas existentes antes da realização do pagamento são:

• Não Enviado: O lote/protocolo ainda não foi enviado para a Operadora;

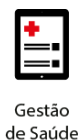

- Enviado para a Operadora: informa que o protocolo chegou à Operadora e está aguardando para ser analisado;
- Em Análise: informa que o protocolo está na fase de conferência das informações enviadas. É nesta etapa que serão geradas as glosas;
- Liberado para Faturamento: nesta etapa a conferência foi realizada, as glosas, se houver, foram geradas. É a partir desta etapa que o Credenciado pode realizar a emissão do **Demonstrativo de Análise de Contas**;
- Faturado: nesta etapa é gerada a data de pagamento prevista de pagamento e é liberado ao credenciado possibilidade de emissão do **Demonstrativo de Pagamento**.

#### <span id="page-13-0"></span>**5. DEMONSTRATIVO DE ANÁLISE DE CONTAS**

O Demonstrativo de Análise de Conta pode ser baixado através do menu Demonstrativos > Análise de Conta:

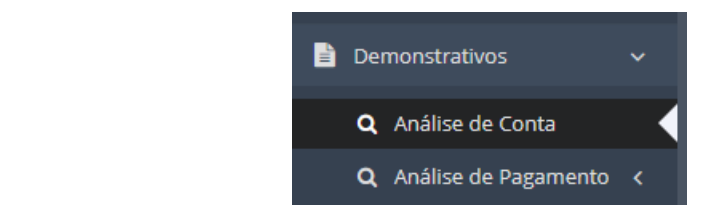

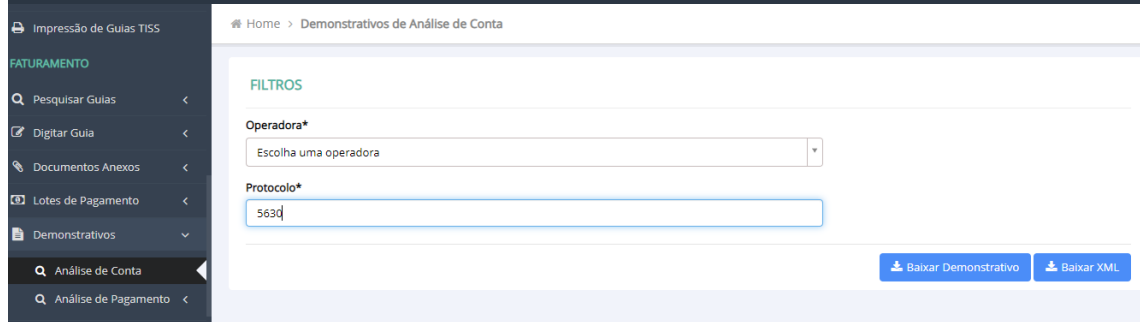

Ou através da Pesquisa de Lote, selecionando a opção Gerar Demonstrativo:

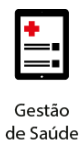

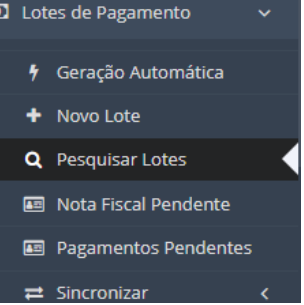

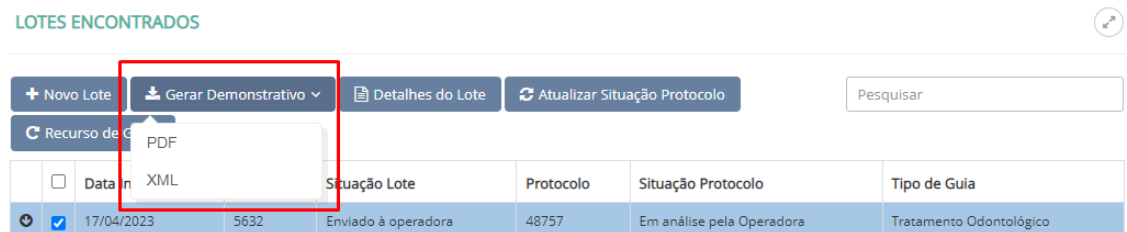

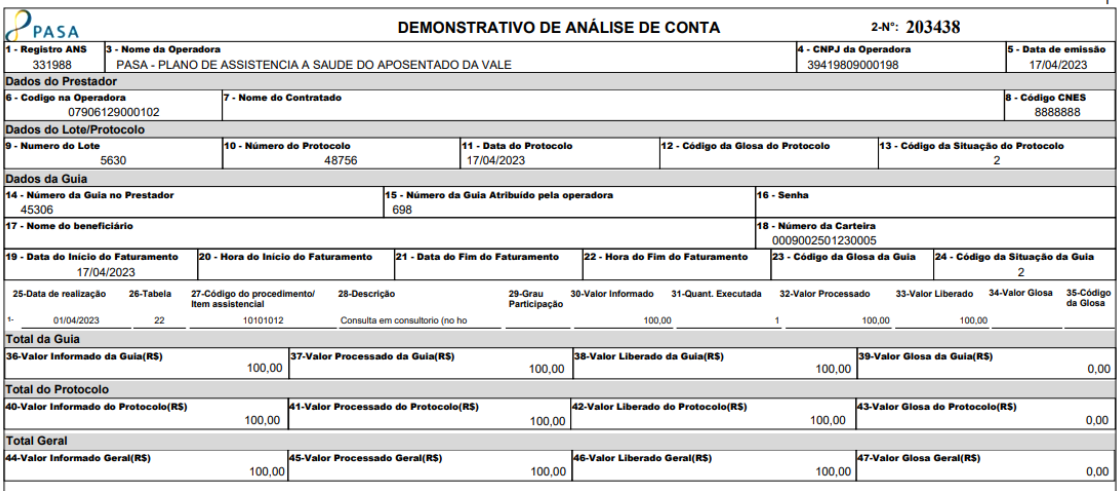

#### <span id="page-14-0"></span>**6. DEMONSTRATIVO DE PAGAMENTO**

O Demonstrativo de Pagamento estará disponível somente após a vinculação da data de pagamento, no detalhamento do lote de pagamento. Essa vinculação ocorre na etapa "Faturado".

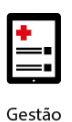

## benner I tecnologia de negócios

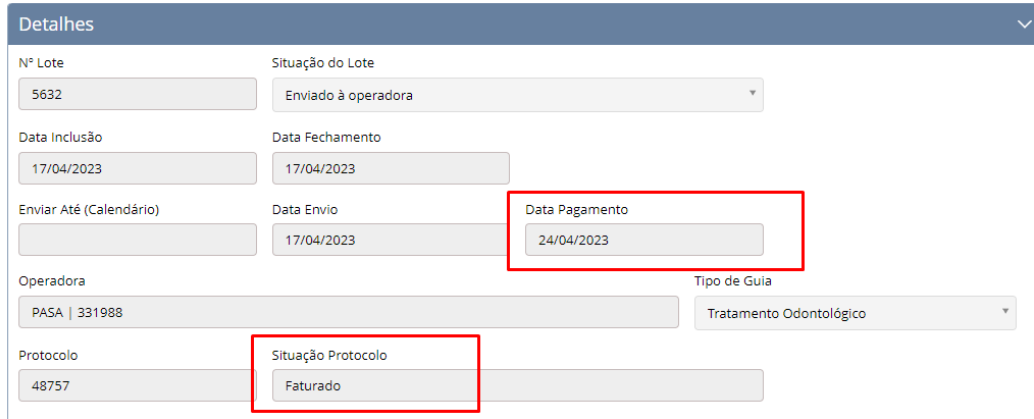

O relatório estará disponível através do menu Demonstrativos > Análise de Conta.

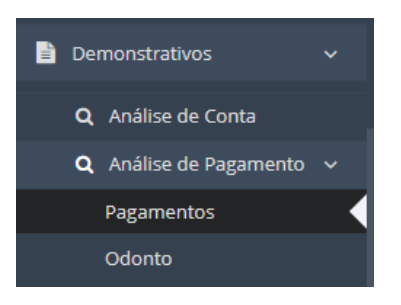

O relatório pode ser emitido por "Data de Pagamento" ou Por Competência.

#### **FILTROS**

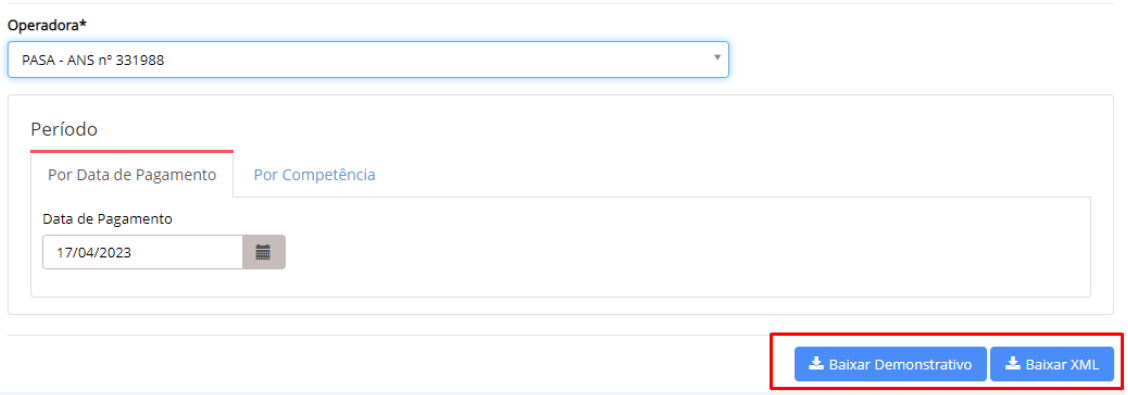